## COMO FAZER RESERVA DE MATERIAL INFORMACIONAL

## ATENÇÃO: A RESERVA SÓ PODERÁ SER REALIZADA CASO O MATERIAL ESTEJA EMPRESTADO.

1º PASSO – Acesse ifes.edu.br, clique em Acesso a Sistemas e em seguida Biblioteca, conforme indicado na seta vermelha

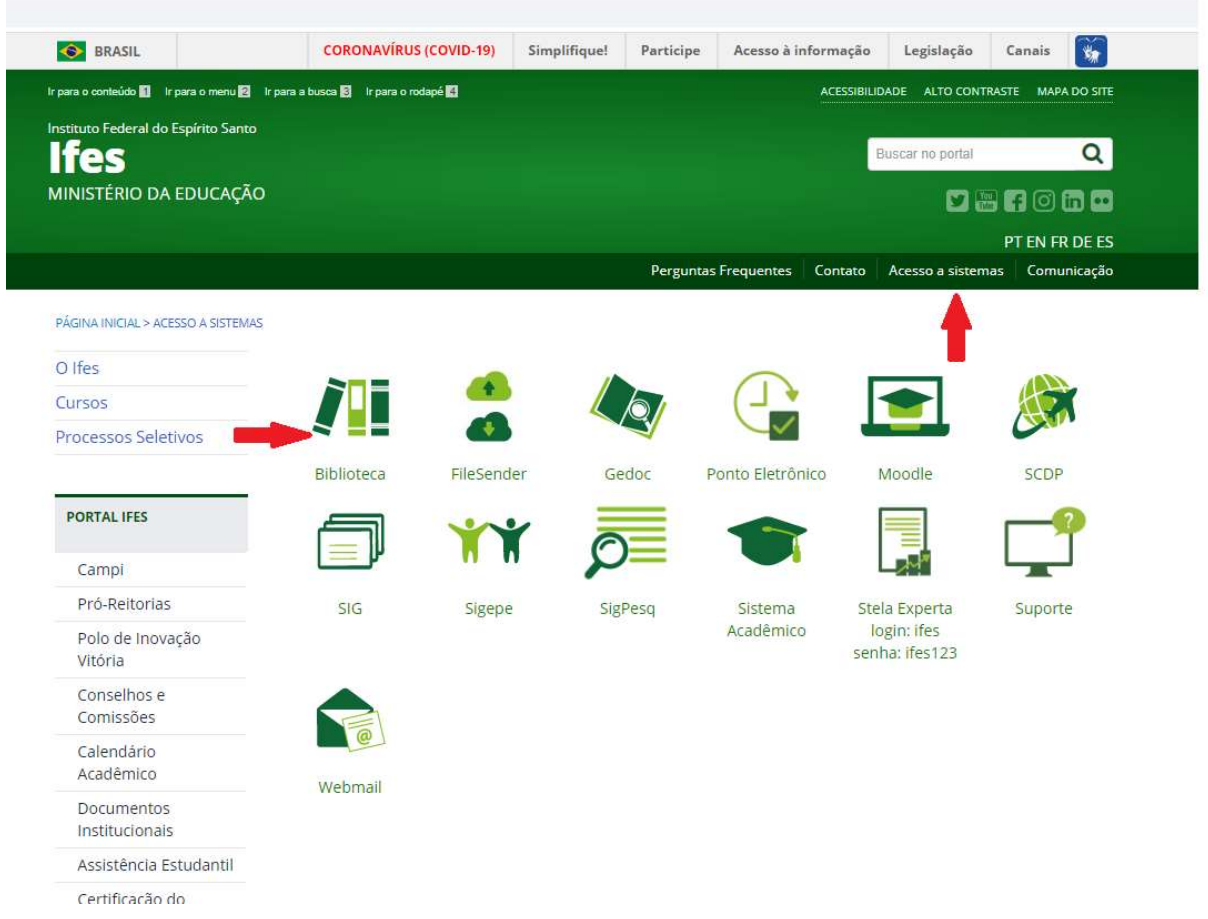

2º PASSO – Ao ser direcionado para a tela que segue, digite o termo desejado (autor, título, assunto) em Pesquisa Geral. Em Unidade de Informação, selecione a Biblioteca desejada e, em seguida, clique em Pesquisar. Logo abaixo aparecerá o resultado da pesquisa. Clique em Reserva.

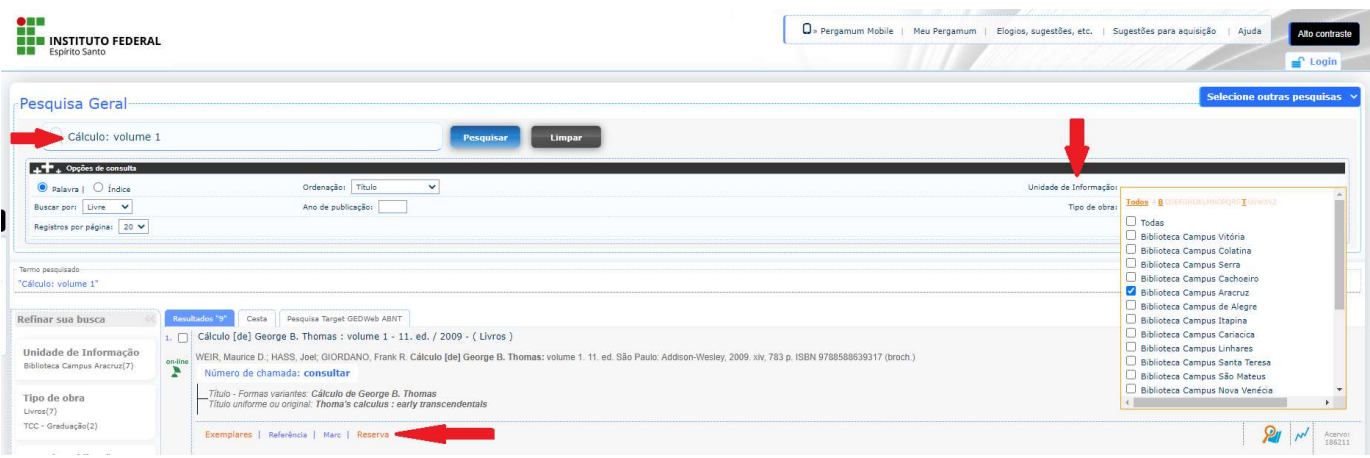

3º PASSO – Em seguida informe sua Matrícula e Senha da Biblioteca e clique em Confirmar

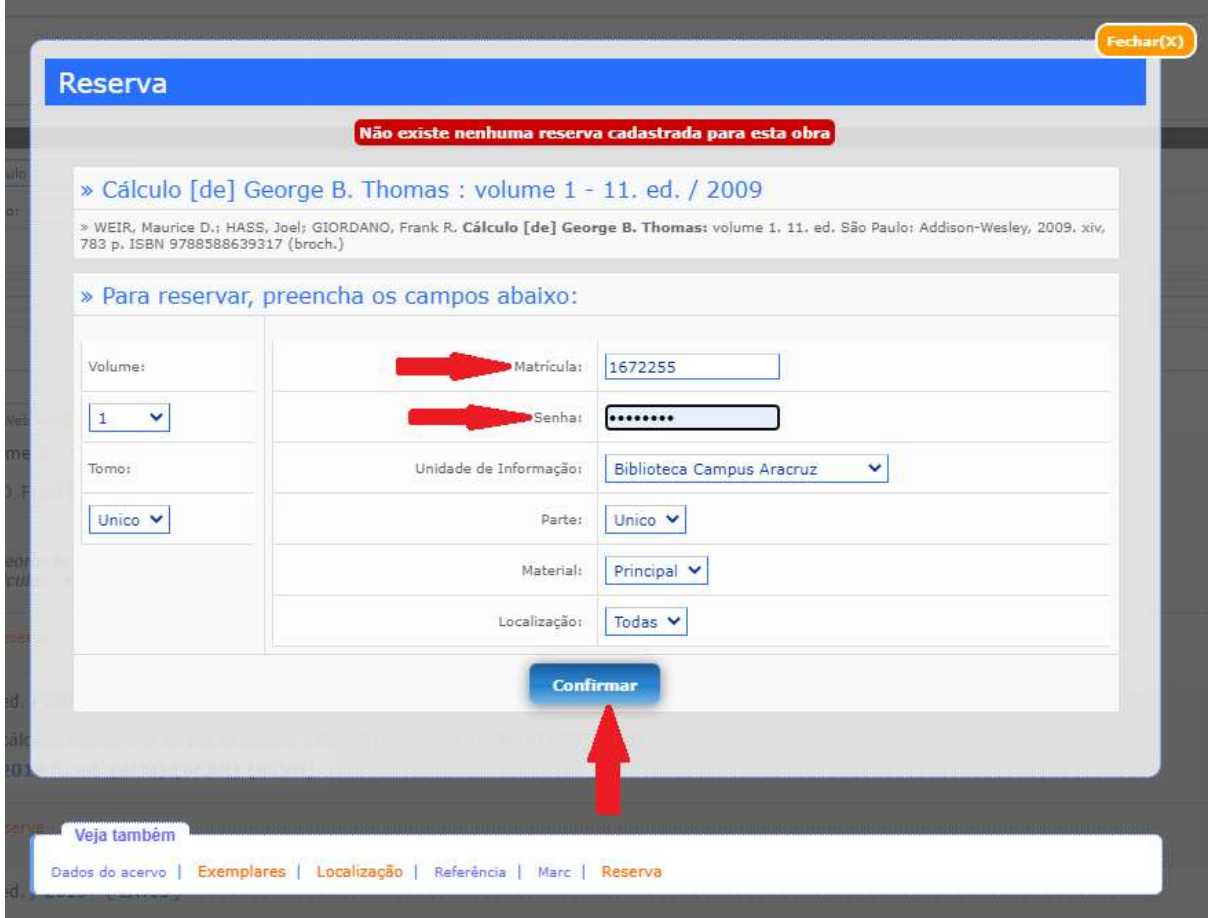

4º PASSO – Será exibida a mensagem de Reserva Concluída!

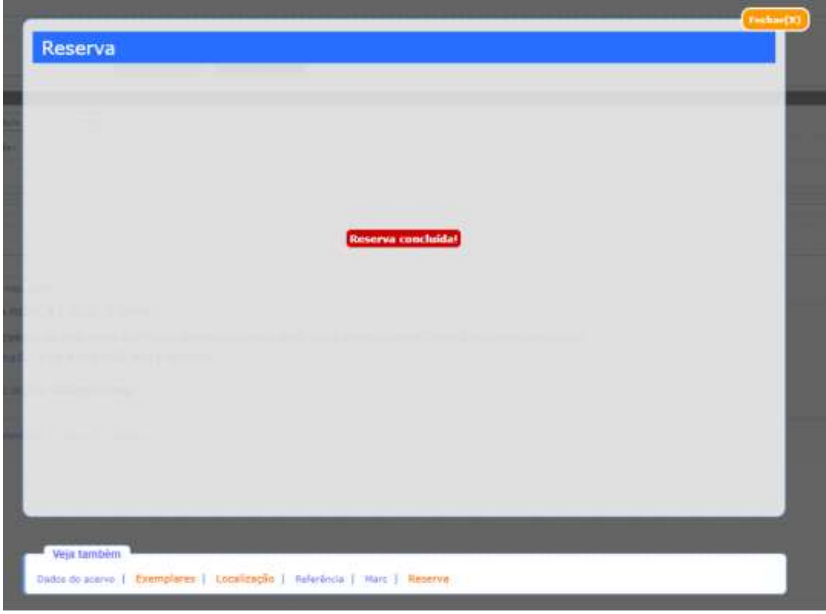

Importante: A reserva só será efetuada se todos os exemplares do título estiverem emprestados.